# 配置與SecureX的SMA整合

## 目錄

簡介 必要條件 需求 採用元件 設定 SMA整合 SMA Web SMA電子郵件 驗證 疑難排解 SecureX SMA磁貼/SecureX威脅響應SMA模組顯示錯誤「SMA模組上存在意外錯誤」 影片 相關資訊

## 簡介

本文檔介紹了內容安全管理裝置(SMA)與SecureX整合的配置、驗證和故障排除過程。

## 必要條件

#### 需求

思科建議您瞭解以下主題:

- 安全管理裝置(SMA)
- 電子郵件安全裝置(ESA)
- 網路安全裝置(WSA)
- 思科威脅回應(CTR)
- SecureX控制面板

### 採用元件

本文中的資訊係根據以下軟體和硬體版本:

- 運行AsyncOS 13.6.2的SMA(用於SMA 電子郵件模組)
- •運行AsyncOS 12.5的SMA (用於SMA Web模組)

本文中的資訊是根據特定實驗室環境內的裝置所建立。文中使用到的所有裝置皆從已清除(預設

)的組態來啟動。如果您的網路正在作用,請確保您已瞭解任何指令可能造成的影響。

## 設定

#### SMA整合

步驟1.在SMA中,導航到**網路>雲服務設定>編輯設定**,啟用整合,並確認SMA已準備好接受註冊令 牌。

步驟2.點選Settings圖示(齒輪),然後點選Devices > Manage Devices,以轉至Security Services Exchange(SSE)。

#### 確保在雲服務下啟用所有選項。

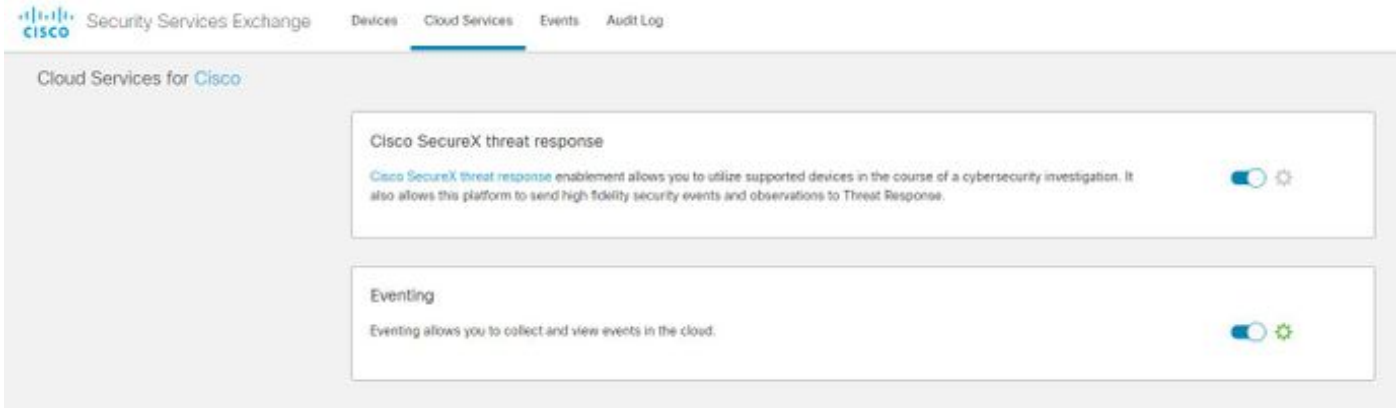

步驟3.在Cloud Services頁籤上啟用思科威脅響應整合,然後點選Devices頁籤並點選+圖示新增新 裝置(需要SMA Admin帳戶)。

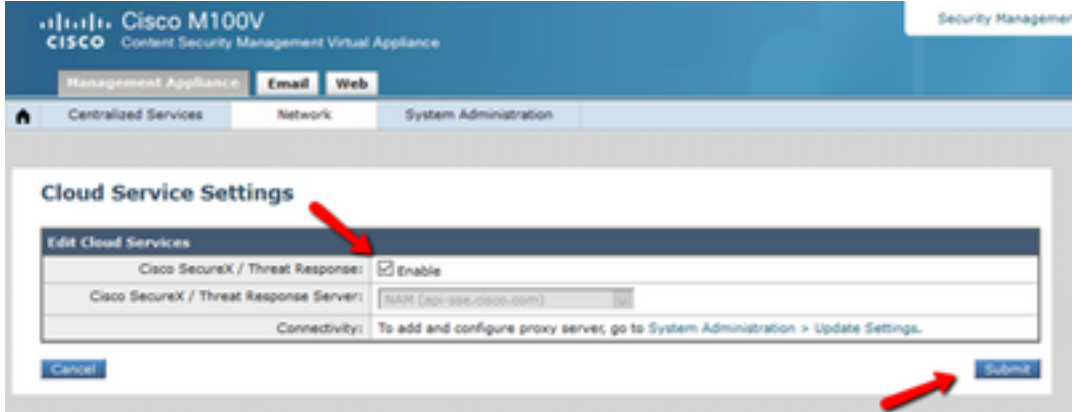

步驟4.從SecureX例項登入到SSE門戶。

步驟5.從Secure X門戶導航到Integrations > Devices > Manage devices

步驟6.在SSE門戶上建立新的令牌並指定令牌過期時間(預設值為1小時),然後按一下Continue。

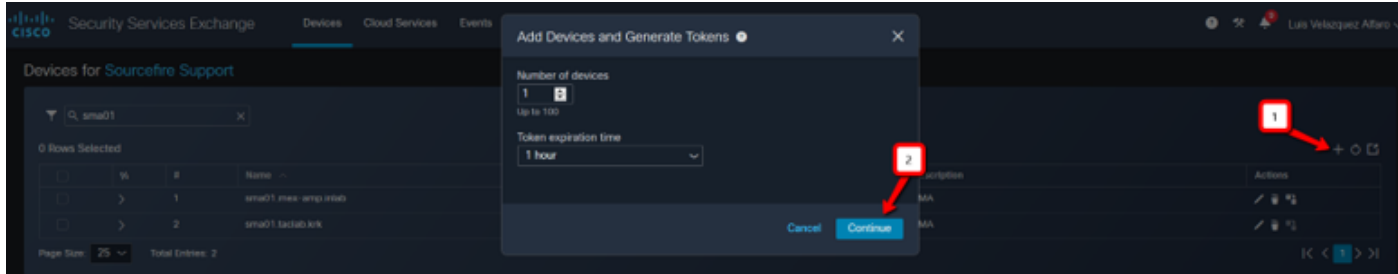

步驟7.複製生成的令牌並確認已建立裝置。

#### 步驟8.導航到您的SMA**(網路>雲服務設定)**以插入令牌,然後按一下註冊。

#### **Cloud Service Settings**

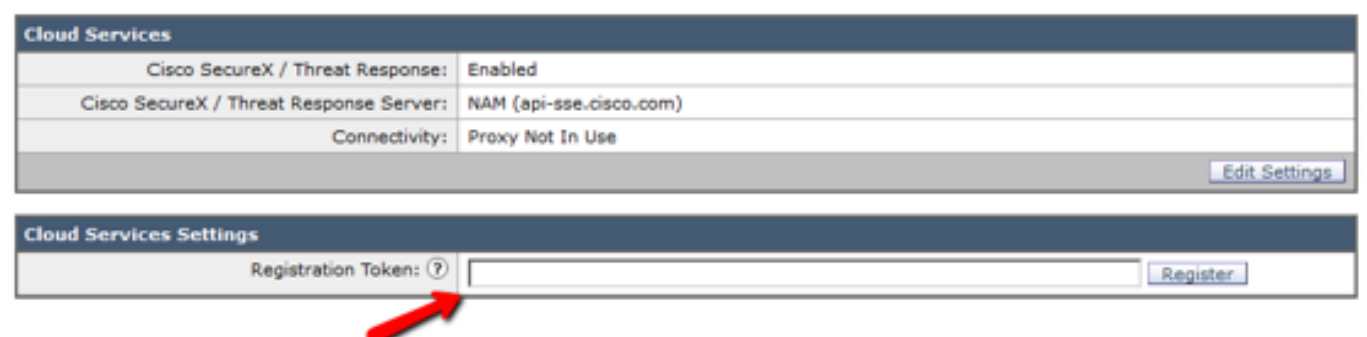

要確認成功註冊,請檢視Security Services Exchange中的狀態,並確認SMA顯示在「裝置」頁面 上。

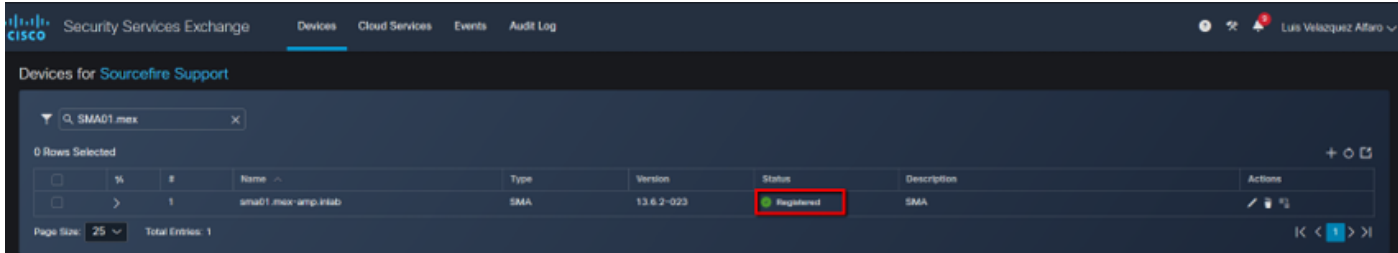

#### SMA Web

步驟1.填寫新增新SMA Web模組表格:

- 模組名稱 保留預設名稱或輸入對您有意義的名稱。
- Registered Device 從下拉選單中,選擇您在Security Services Exchange中註冊的裝置。

● 請求時間範圍(天) — 輸入API終結點查詢的時間範圍(以天為單位)(預設值為30天)。 步驟2.按一下儲存完成SMA Web模組配置。

#### SMA電子郵件

步驟1.填寫新增新SMA電子郵件模組表格。

- 模組名稱 保留預設名稱或輸入對您有意義的名稱。
- Registered Device 從下拉選單中,選擇您在Security Services Exchange中註冊的裝置。
- 請求時間範圍(天) 輸入API終結點查詢的時間範圍(以天為單位)(預設值為30天)。

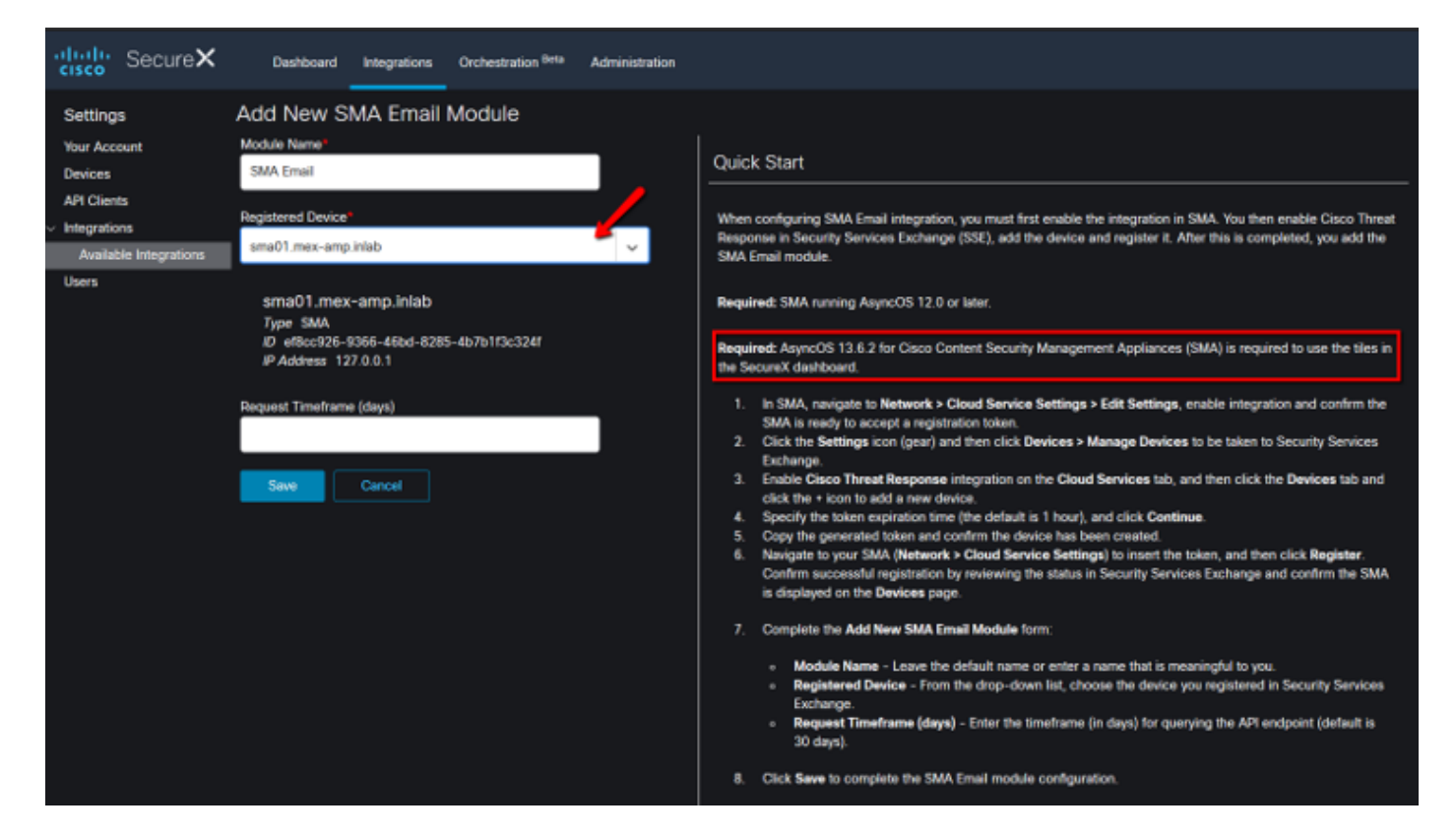

如果SMA裝置名稱不在下拉選單中,請在下拉欄位中鍵入該名稱進行搜尋。

步驟2.按一下Save完成SMA電子郵件模組配置

## 驗證

步驟1.新增新的儀表板並新增磁貼,以檢視您對SMA模組感興趣的資訊

您可以看到裝置資訊反映在本節中。

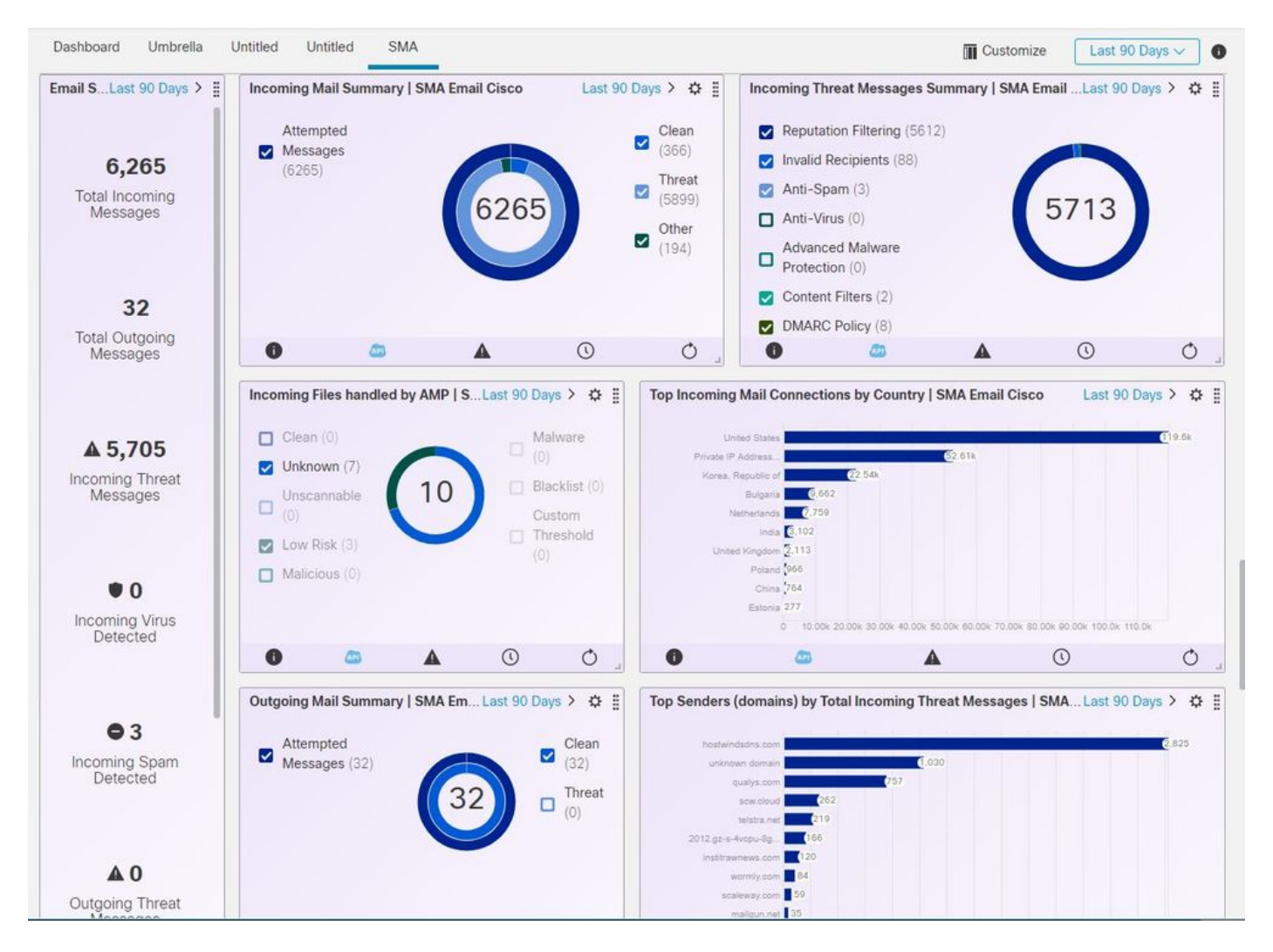

#### 步驟2.驗證SMA版本

#### 在SMA上,導航到Home > Version Information。

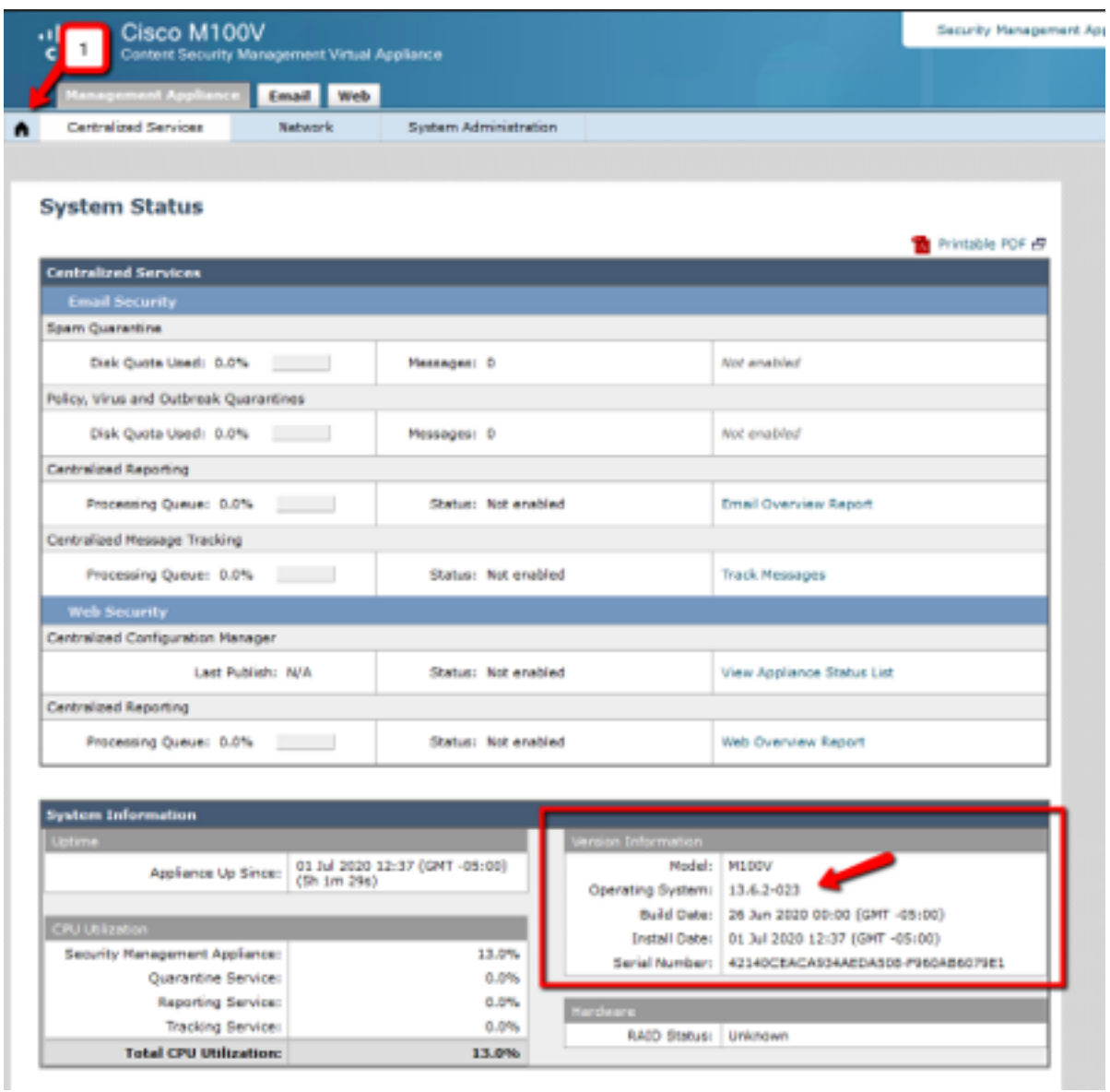

如果整合後SecureX上沒有可用的資料。您可以執行後續步驟。

步驟1.驗證ESA/WSA裝置向SMA報告

在SMA上,導航到Centralized Services > Security Appliances,並驗證ESA/WSA裝置是否顯示在 Security Appliances下。

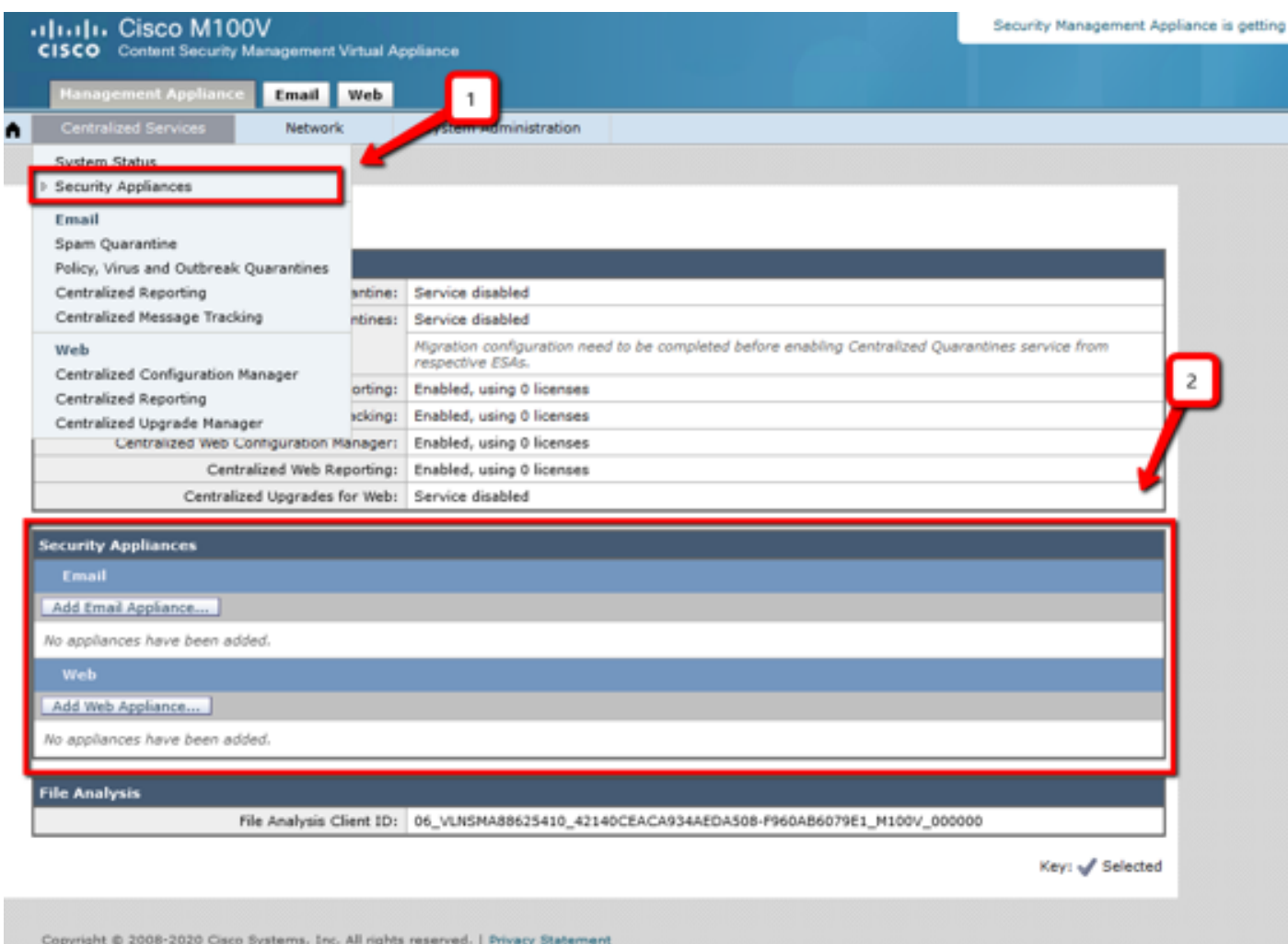

步驟2.驗證是否已在Centralized Services > Security Appliances下**許可並啟用了**SMA許可證,以進 行集中電子郵件跟蹤。

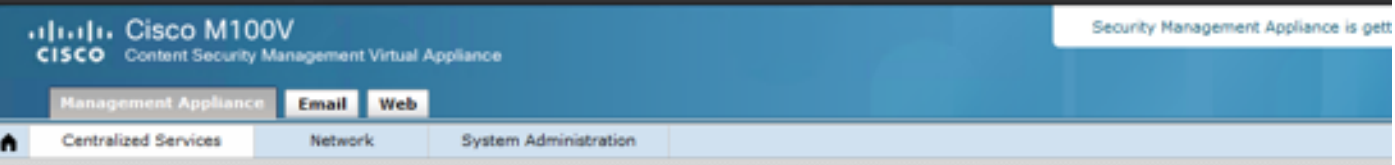

#### **Security Appliances**

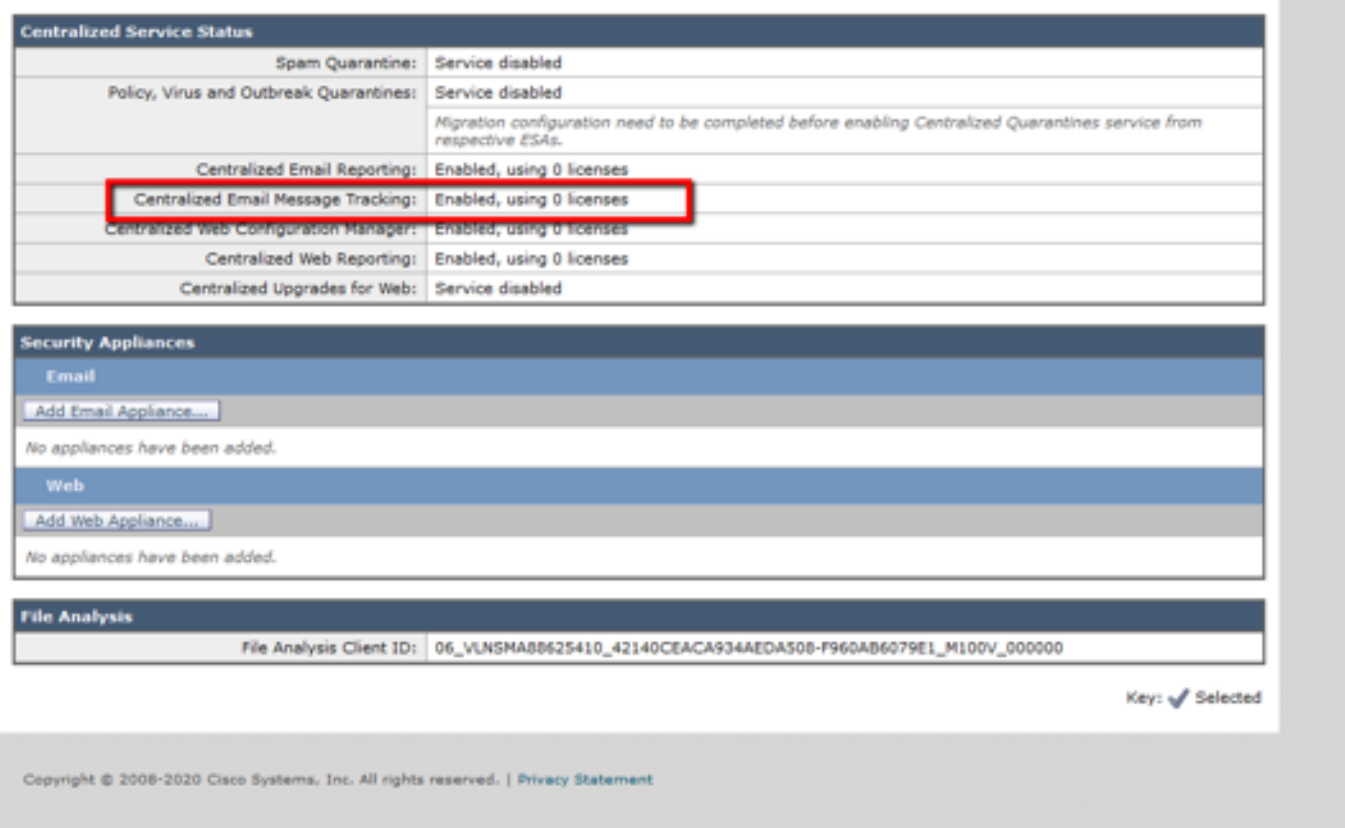

### 疑難排解

本節提供的資訊可用於對組態進行疑難排解。

提示:如果您在執行調查或向SecureX新增磁貼時收到超時錯誤,可能是由於您的裝置傳送的 資訊量過大。嘗試降低模組配置中的「請求時間(天)」設定。

SMA SSH控制檯上使用的命令

- 要驗證SMA的實際版本和許可證,可以使用以下命令 >Showlicense>版本
- 包含註冊事件的整合日誌 >cat ctr\_logs/ctr\_logs.current
- SSE門戶連通性測試 >telnet api-sse.cisco.com 443

#### SecureX SMA磁貼/SecureX威脅響應SMA模組顯示錯誤「SMA模組上存在意外錯誤 」

SMA要求通過管理介面啟用AsyncOS API HTTP和HTTPS配置才能與SecureX/CTR門戶通訊。

對於內部SMA,從SMA門戶GUI配置此設定,請轉至Network > IP Interfaces > Management

interface > AsyncOS API並啟用HTTP和HTTPS。

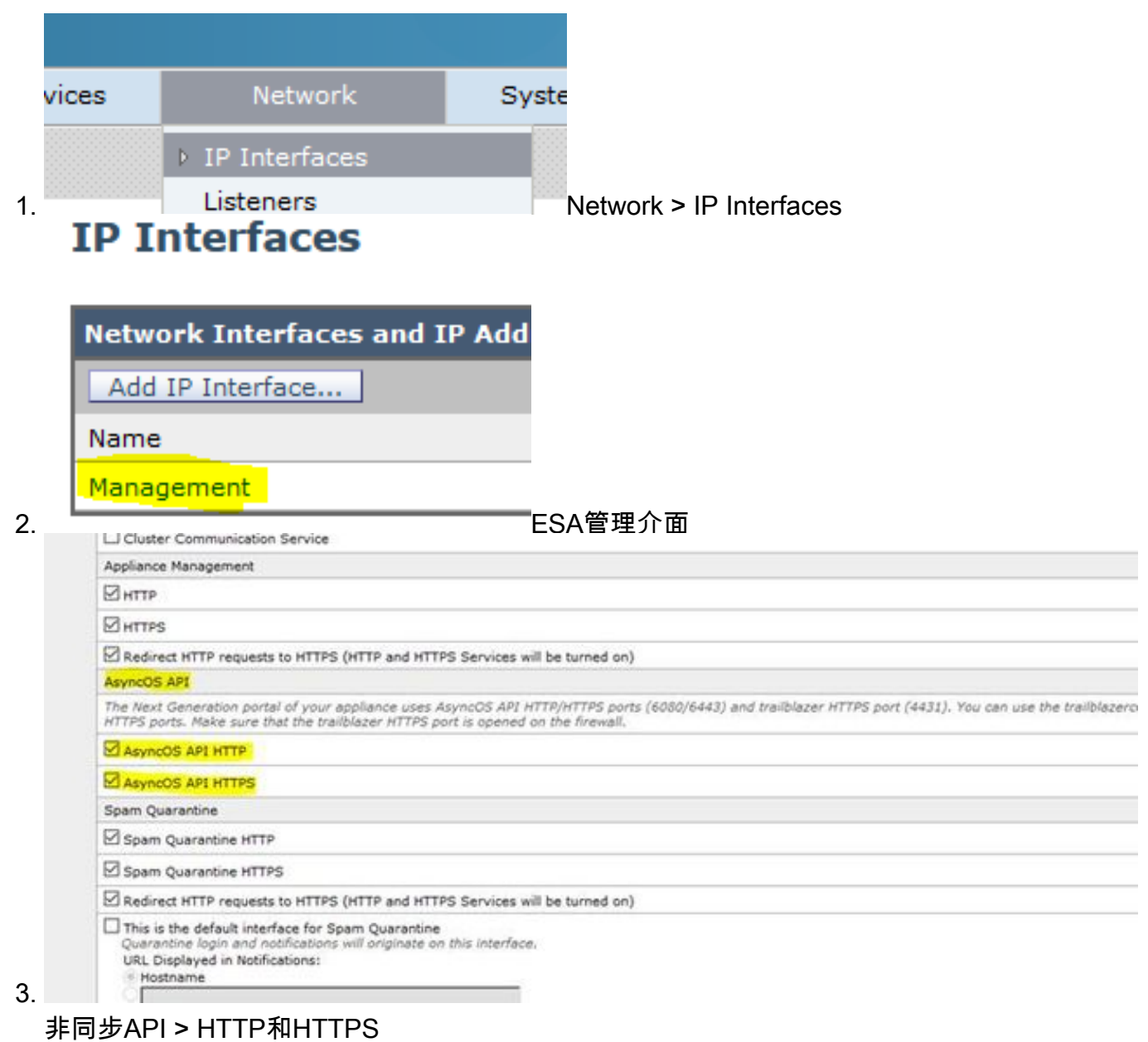

對於CES(基於雲的SMA),此配置需要由SMA TAC工程師從後端完成,它將要求訪問受影響的 CES的支援隧道。

## 影片

## 相關資訊

- 您可以在此處找到有關如何配置產品整合的<u>[影片。](https://www.youtube.com/playlist?list=PL4Npr0SsZ_9W-G922WCqLmtMosZmBDbbq)</u>
- 如果您的裝置不由SMA管理,則可以單獨為[ESA或](/content/en/us/support/docs/security/securex/215911-configure-and-troubleshoot-cisco-securex.html)[WSA](/content/en/us/support/docs/security/securex/215985-integrate-and-troubleshoot-securex-with.html)新增模組。
- [技術支援與文件 Cisco Systems](https://www.cisco.com/c/zh_tw/support/index.html)